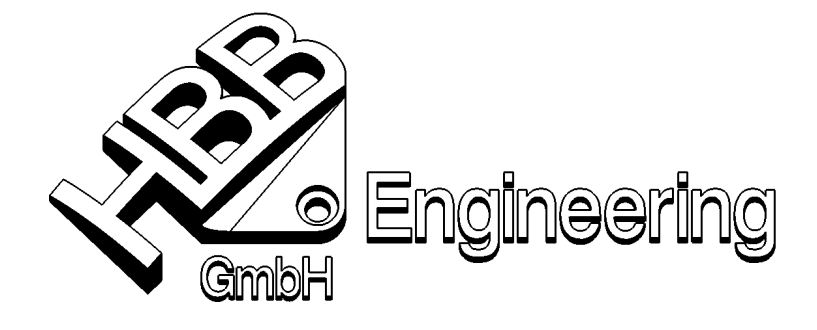

HBB Engineering GmbH Salzstraße 9 D-83454 Anger

Telefon +49 (0)8656-98488-0 Telefax +49 (0)8656-98488-88 info@HBB-Engineering.de www.HBB-Engineering.de

# **1 Ersetzen von Bauteilen in Baugruppen in NX 5.0.3.2**

## **1.1 Vergabe von Namen einer Fläche**

#### **[S:\Schulungs\_hbb\assembly\Komponente\_ersetzen\NX5]**

Um eine Komponente zu ersetzen und dabei die Verknüpfungsbedingungen zu retten (Verknüpfungen erhalten), müssen den Flächen Namen zugewiesen werden.

#### **Vorgehensweise:**

#### **Pfad: Bearbeiten → Eigenschaften**

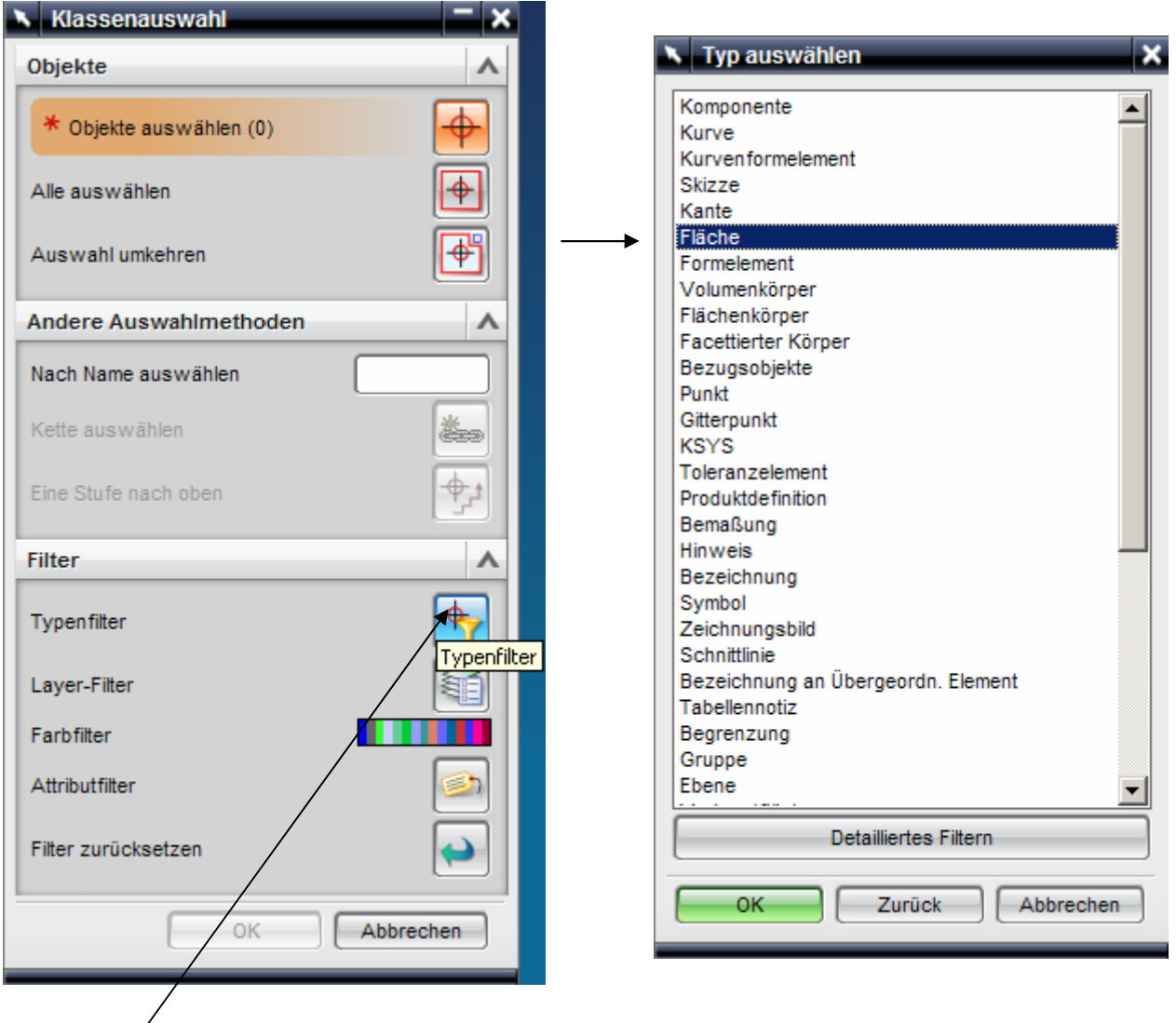

# Typ auf "Fläche" schalten Typenfilter wählen

Die Flächen auswählen, die mit Namen versehen werden sollen und für die Verknüpfungsbedingungen entscheidend sind

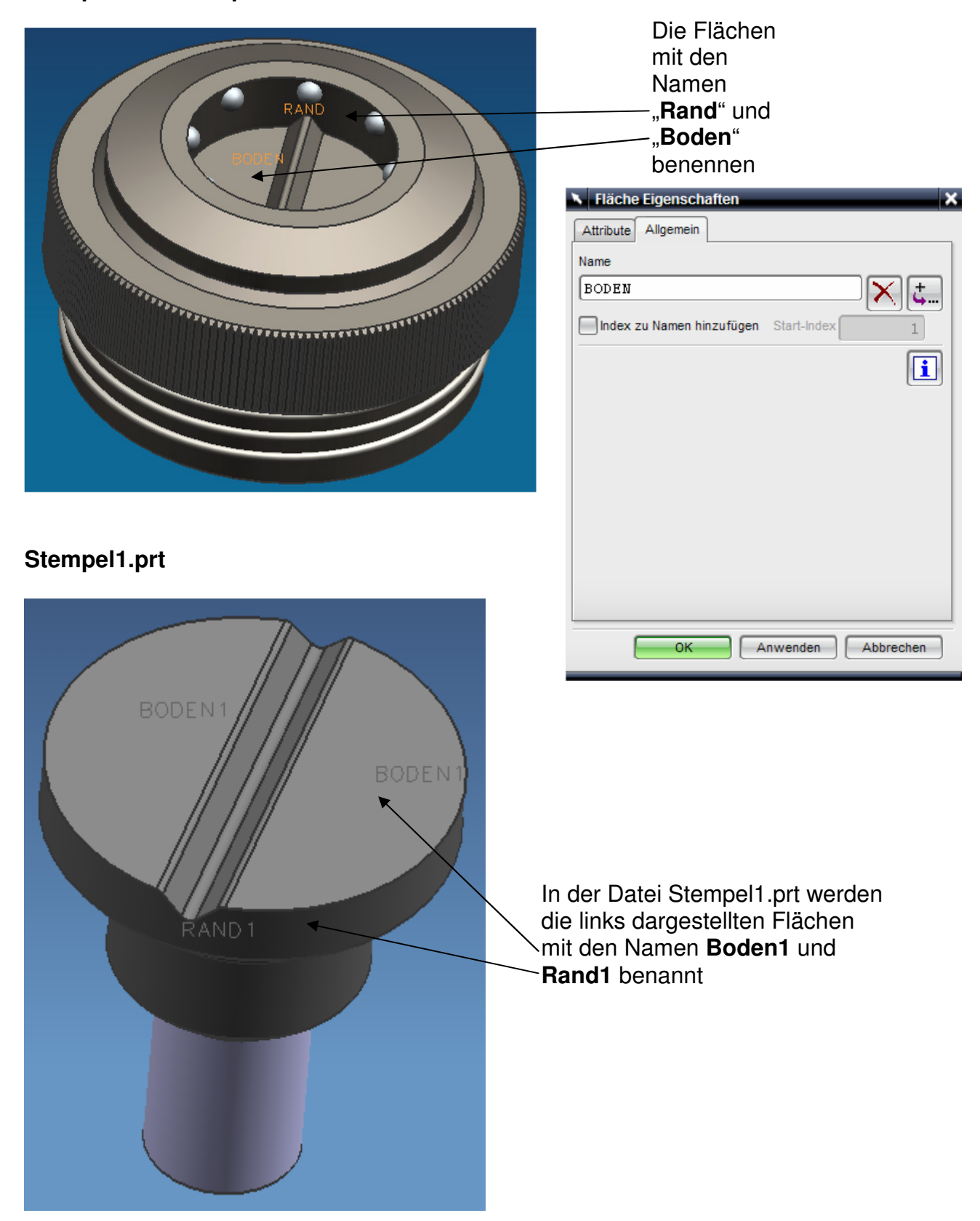

#### **Stempelaufnahme.prt**

#### **Stempel2.prt**

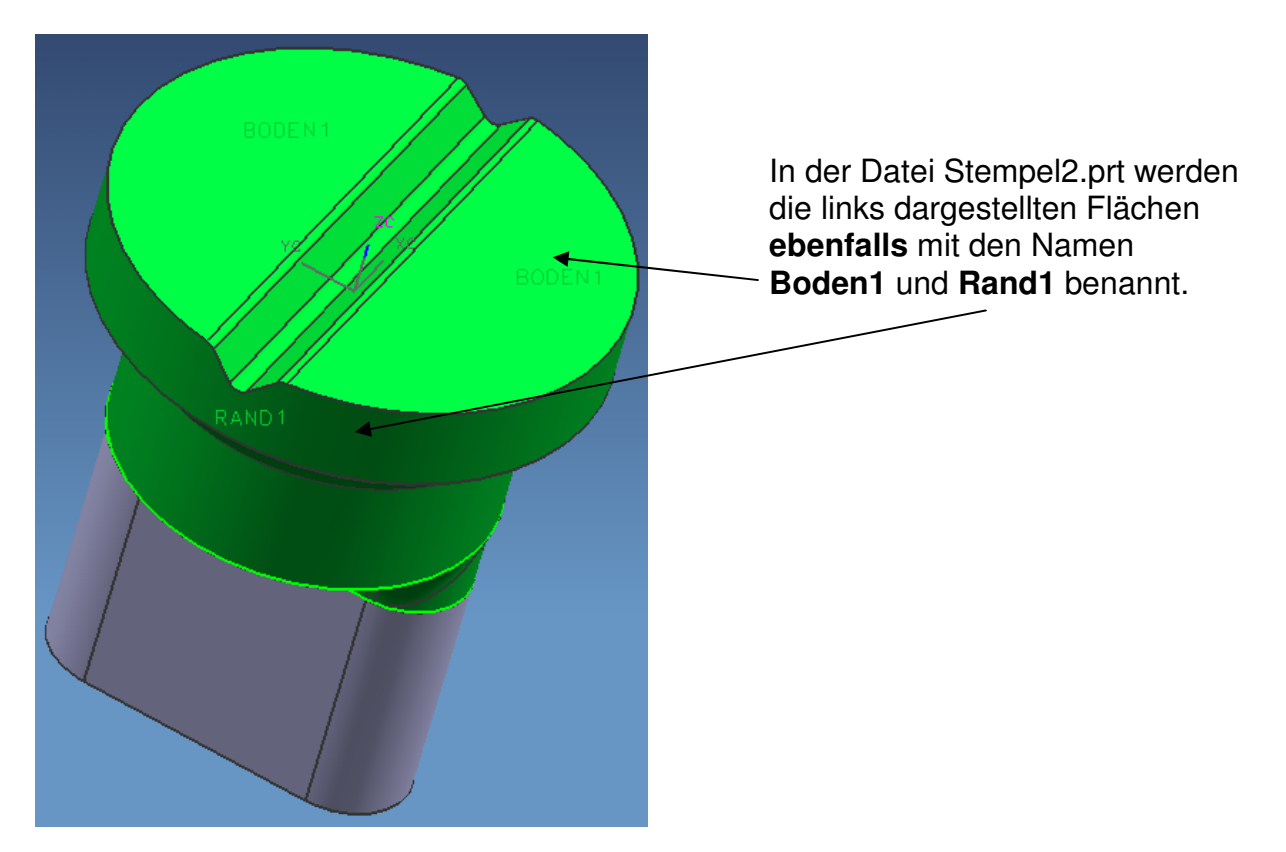

# **1.2 Voraussetzung für die Anzeige von Namen**

# **Pfad: Voreinstellungen Visualisierung**

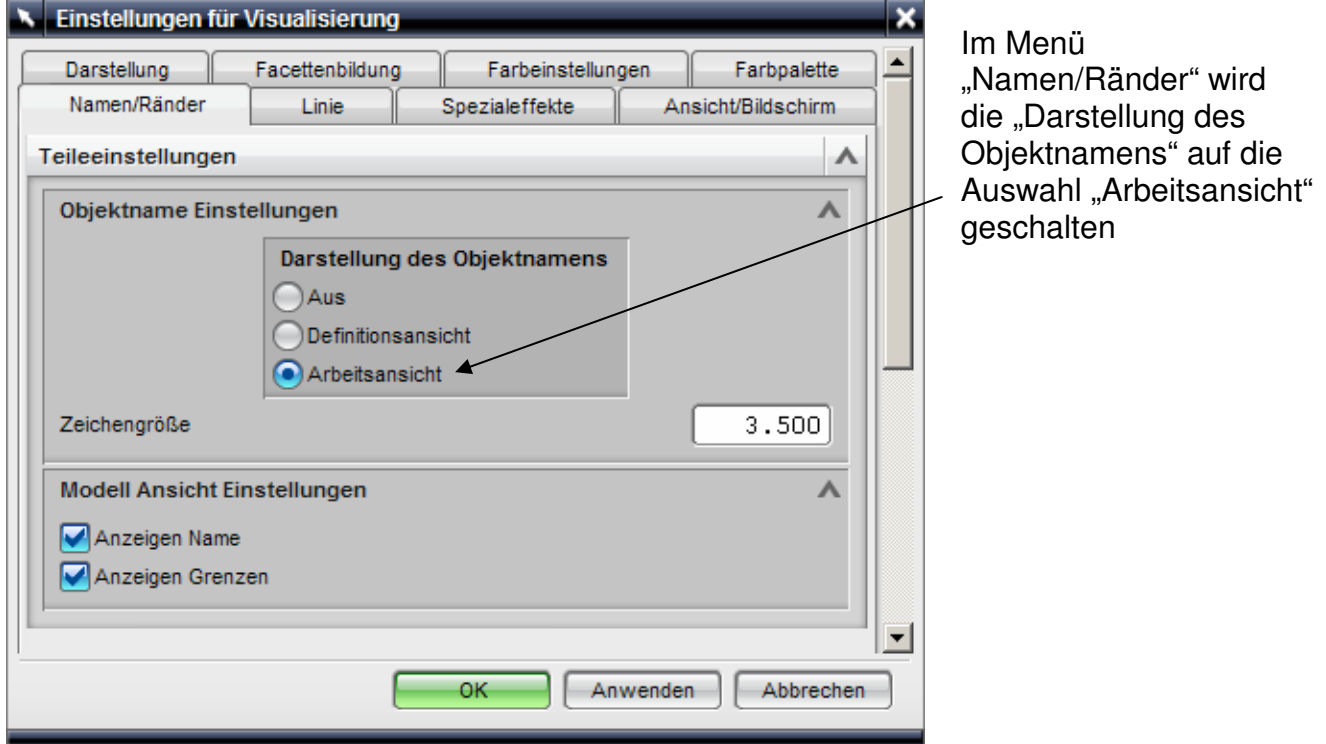

## **1.3 Ersetzen von Komponenten**

#### **Vorgehensweise**

• in der Datei BG Stanze.prt werden die Stempelaufnahme und der Stempel1 mit den unten dargestellten Verknüpfungsbedingungen zusammengefügt

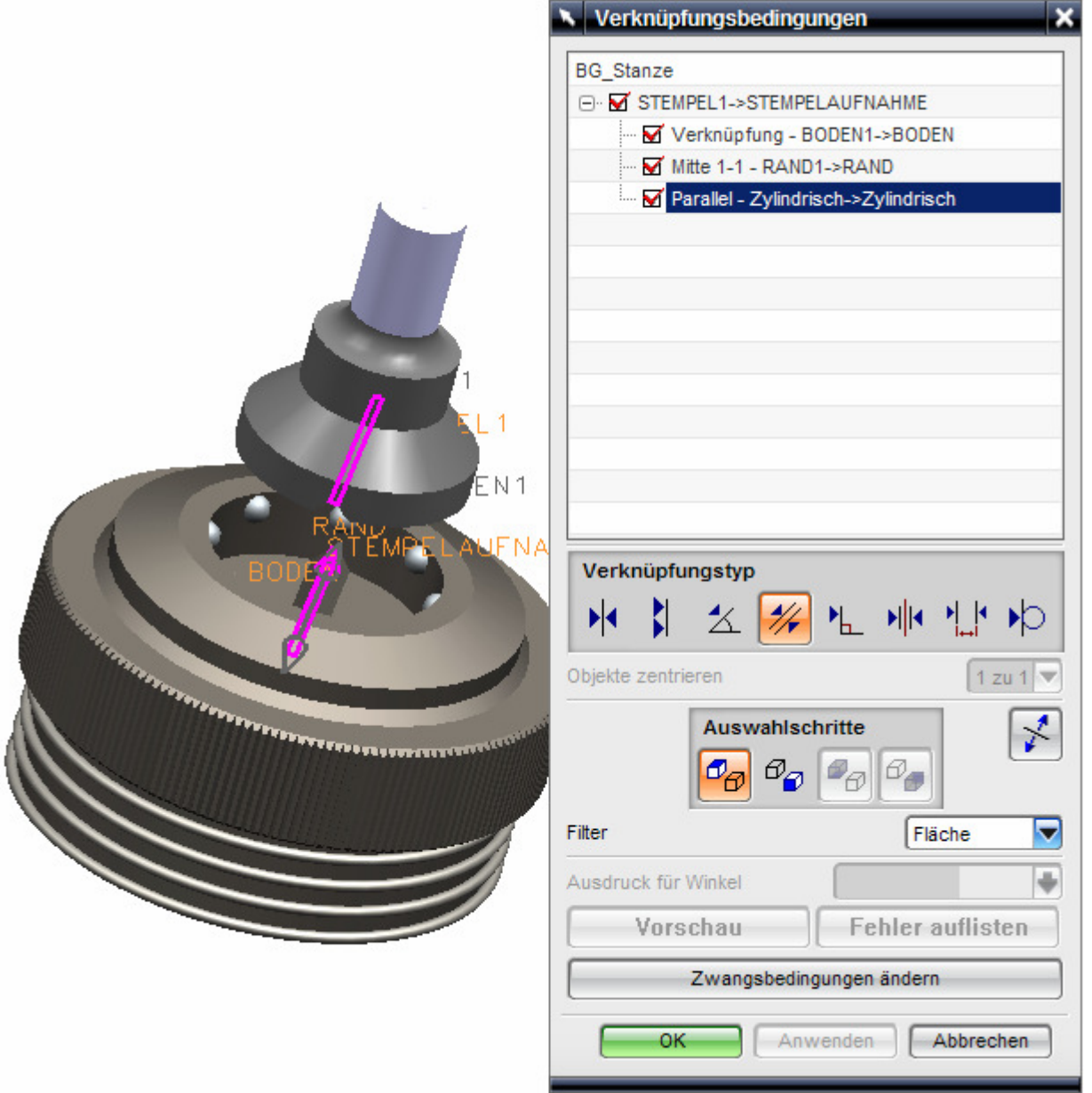

• in der Werkzeugleiste "Baugruppen" die Funktion "Komponente ersetzen" wählen und das zu ersetzende Teil Stempel1 auswählen

• **oder** das zu ersetzende Teil "Stempel1.prt" anwählen und durch anschließende Betätigung der rechten Maustaste "Ersetzen" auswählen

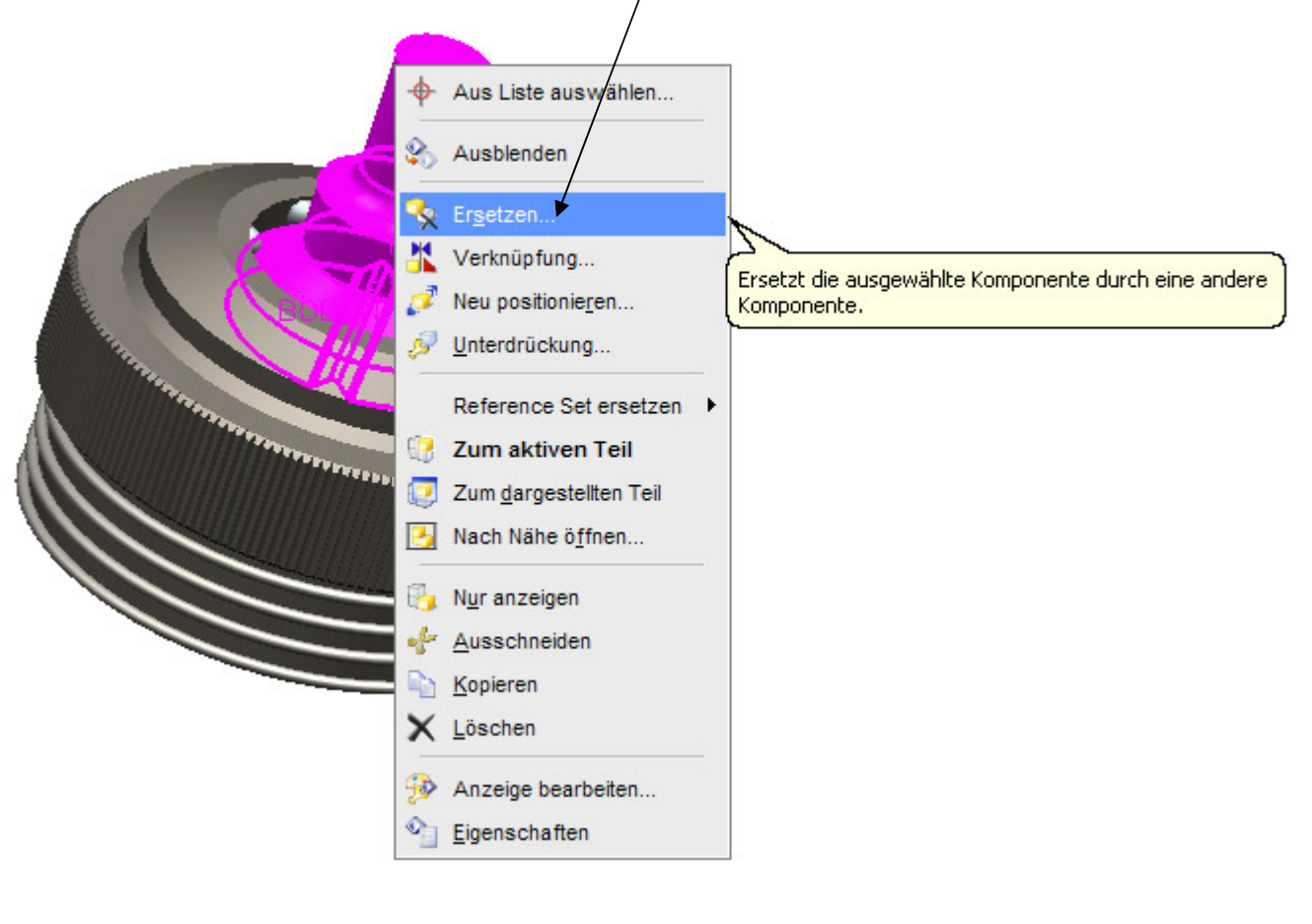

• "Verknüpfungen erhalten" betätigen

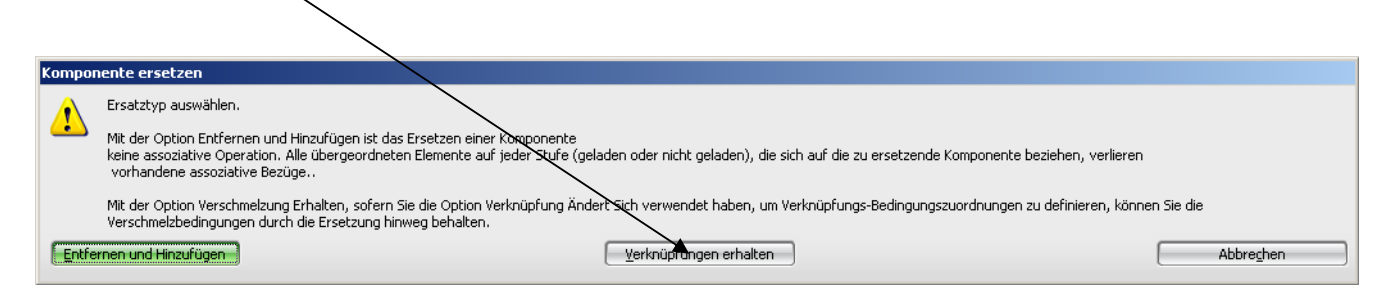

• das Ersatzteil "Stempel2.prt" auswählen

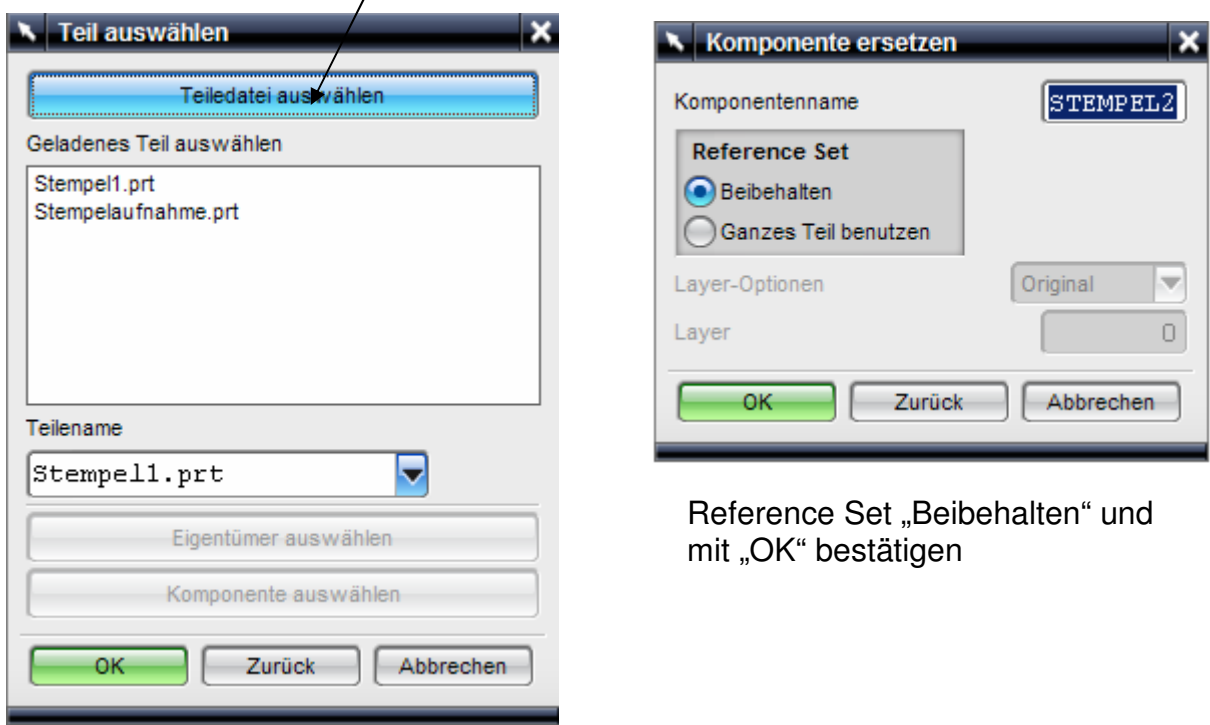

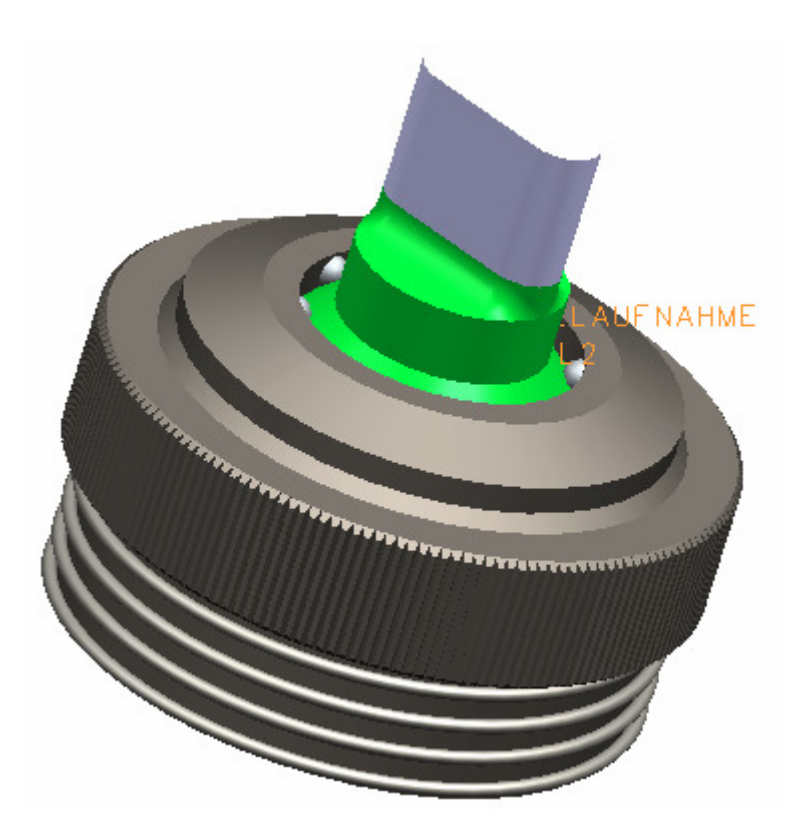